v21mtpdf/intro

ドラッグして

見積書作成までの基本操作概要

(参考[:マニュアル索引](../am21-sakuin.htm) よくある質問) は、テキストの

(参考)[見積書№の設定](d2.pdf)

起動画面の①をクリックすると、「見積書№の設定・選択」画面②が表示されます。

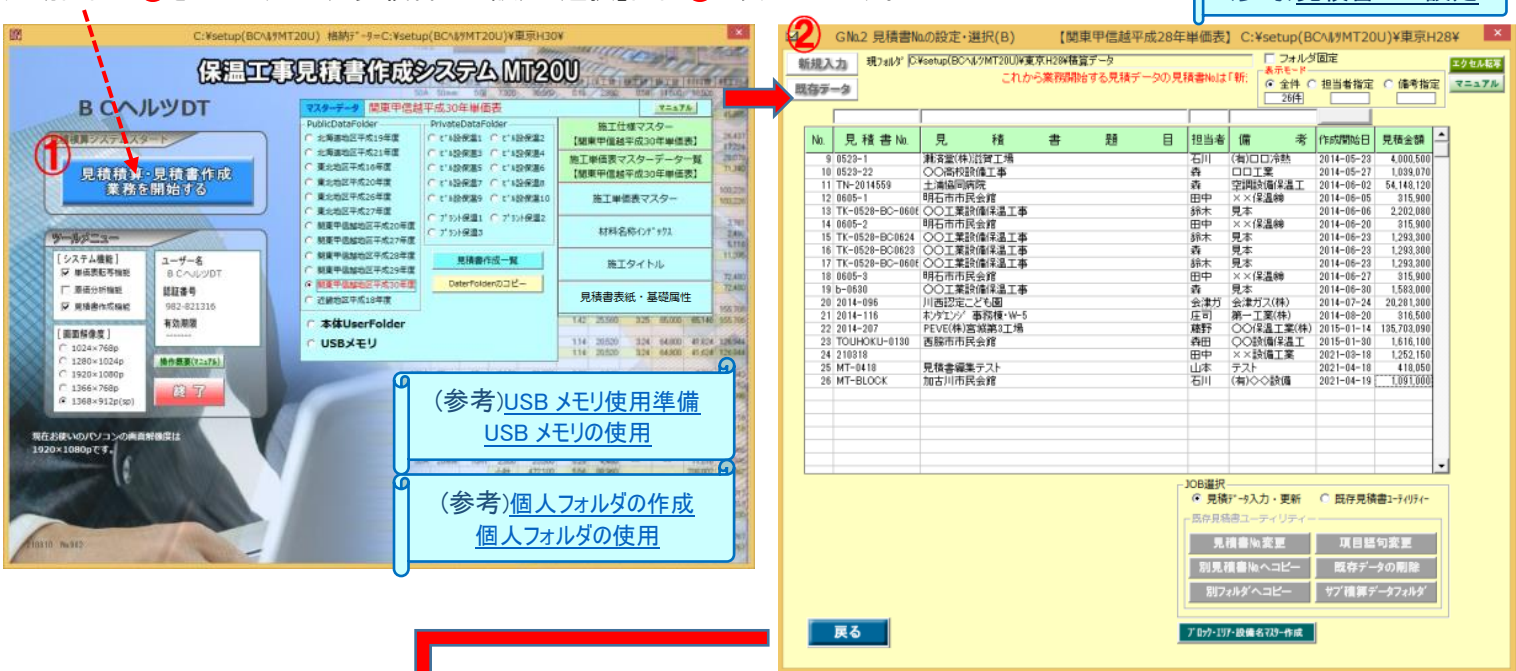

「<mark>新規入力」</mark>③をクリックして各見積項目を入力後「完了」④をクリックすると⑤に記載され「開始」<mark>⑥</mark>をクリックします。

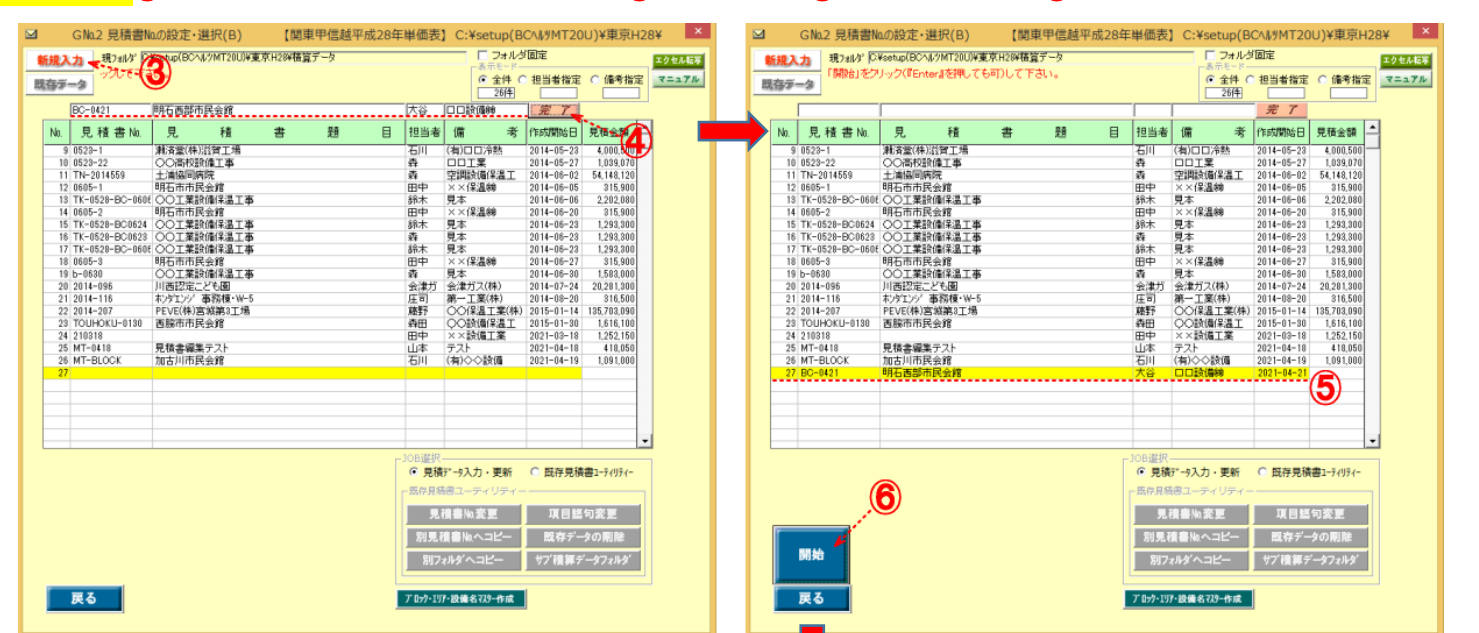

メイン画面⑦が表示されますので 「新規行作成」8をクリックします。

A (ン画面) (<br>鬼様デシスカー 題目:明石西部市民 担当:大谷 単価表掛け率(基) |etup(BC∧ル<br>|合計集計一覧|<br>|保温工款||<br>|保温工款||<br>|保護金額||<br>|特料原価値| **東京H281** 3年<br>- 設定<br>- ビブロック District<br>- ビジネス<br>- 基礎属性<br>- 基礎属性 - 0.0 フラッツ保温m3<br>- 0.0 フラッツ外装m2<br>- 0.0 平面保温m3<br>- 0.0 平面外装m2 配管保温 m3<br>配管外装 m2<br>パルプ保温 m3<br>パルプ外装 m2  $\begin{array}{c|c} \hline 0.0 \\ \hline 0.0 \end{array}$ -<br>「マニュアル」をソリックすると<br>- 以下の項目が表示されます **見積書作成へ** У.,  $\begin{array}{r} \hline 0.0 \\ \hline 0.0 \end{array}$ 項目修正 新規建工仕様行の入 **SREAH** 2新規入力行No. 1 2 3 マニュアル 基礎属性 | 積算詳細 |単No. × 見積金額 | 4 | | | 施工場所  $N_0$   $\boxed{Z_7}$ 施工対象 [ftNo.] 施工仕様  $\widetilde{\mathsf{T}}_{1}^{\mathsf{N}0}$ ● マスター連択(装算)<br>○ マスター連択(装算) - 仕区 施対施場 ψ **株索GO** カロック I エリア - 「<br>設備名 - 「<br>設備名 - 「 表示単価=標準単価×[ 0.80<br>|<u>|- ||</u> 仕様No -<br>現模の大きい施工の場合、 7年ック・エリアを設定<br>ま書となります。 -→設定をON(チェック)<br>経書となります。 -→設定をON(チェック) 

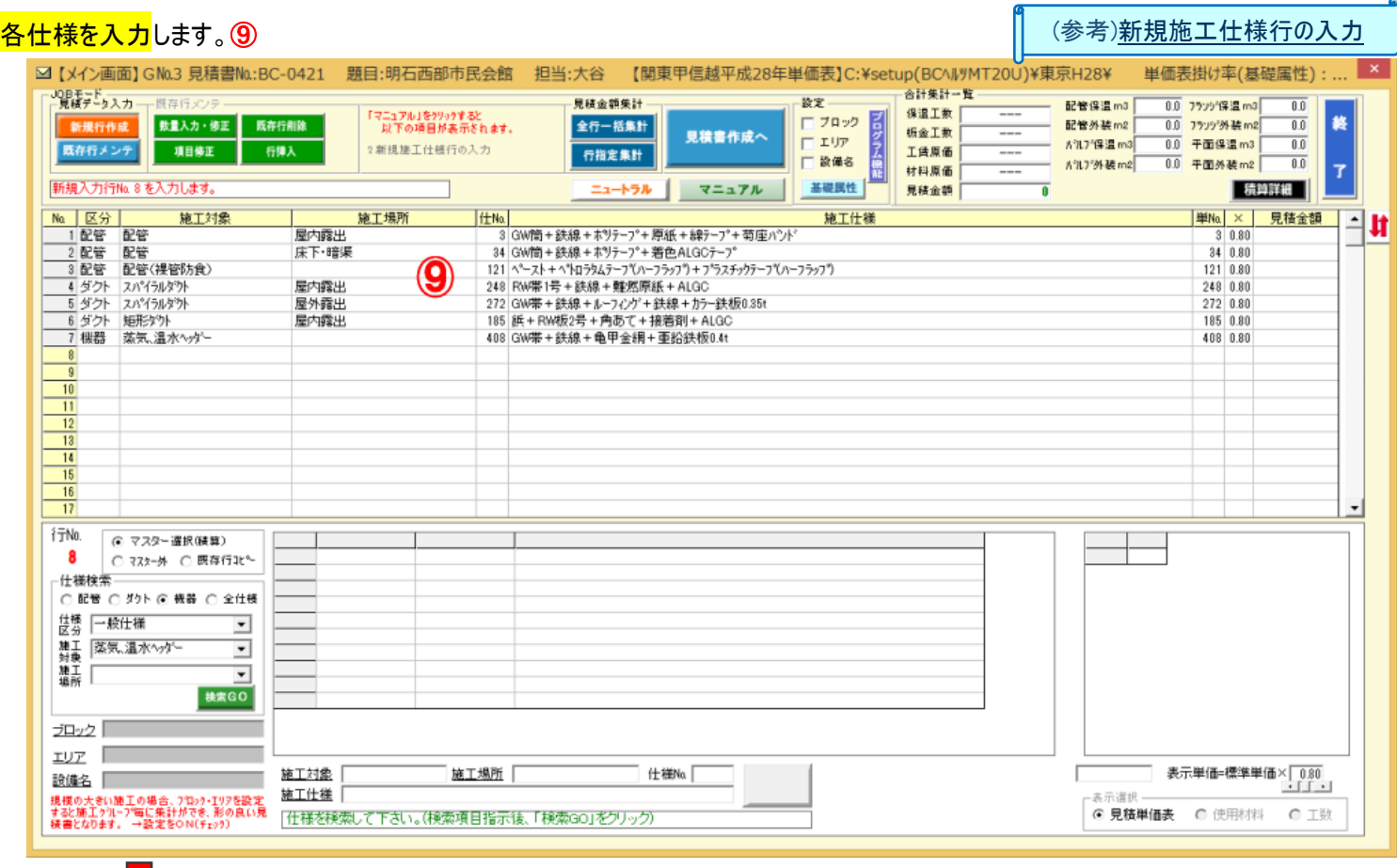

## 「既存行メンテ」<mark>⑩+「数量入力・修正」⑪を</mark>クリックして仕様ごとに<mark>規格・数量を入力</mark>します。

各仕様行の入力は仕様行の指示の後、モードを「入力」⑫にして、規格数量を入力⑬して下さい。

(参考)<u>[数量入力・修正](a2.pdf)</u>

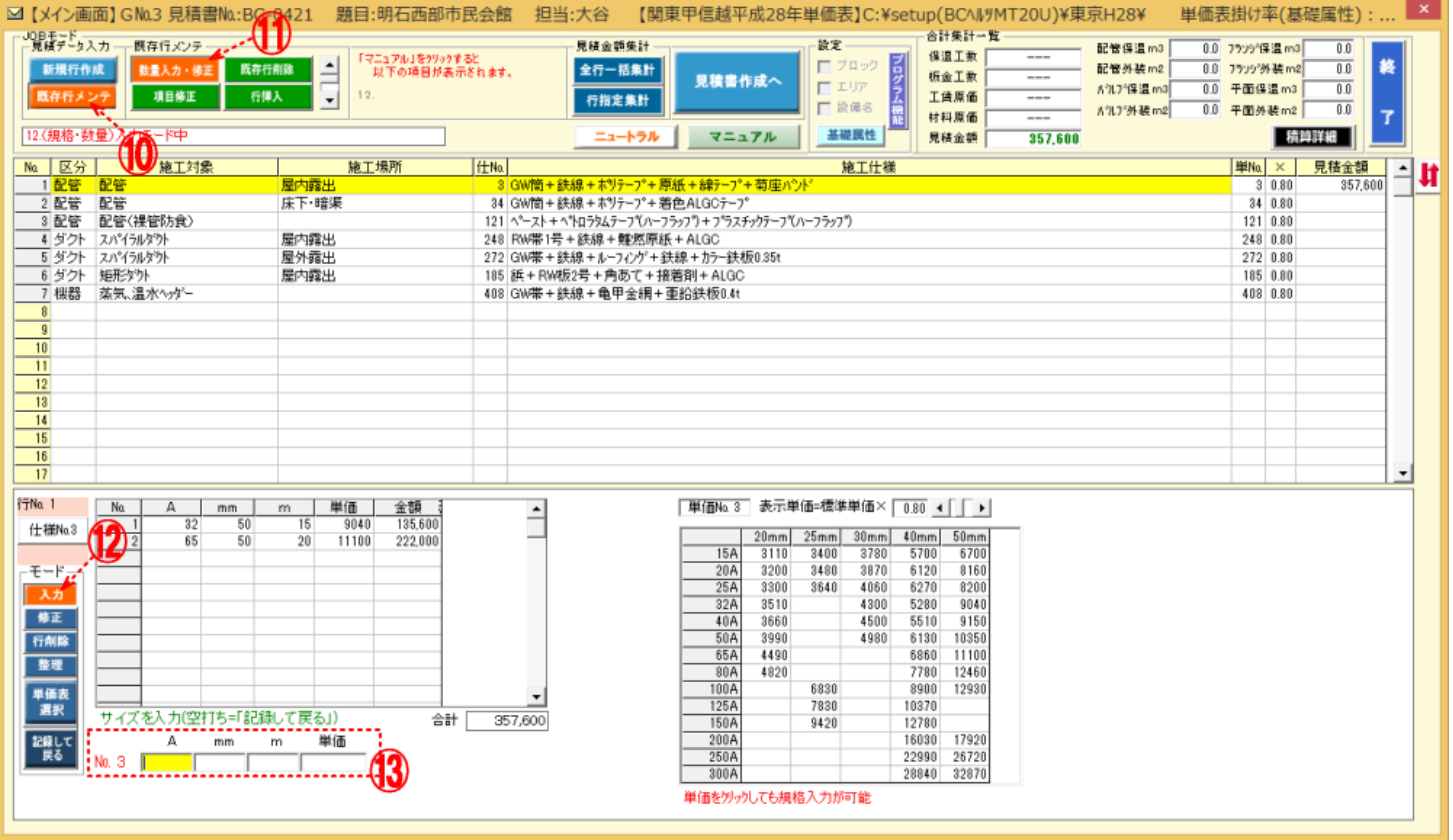

## 「見積書作成へ」14をクリックします。

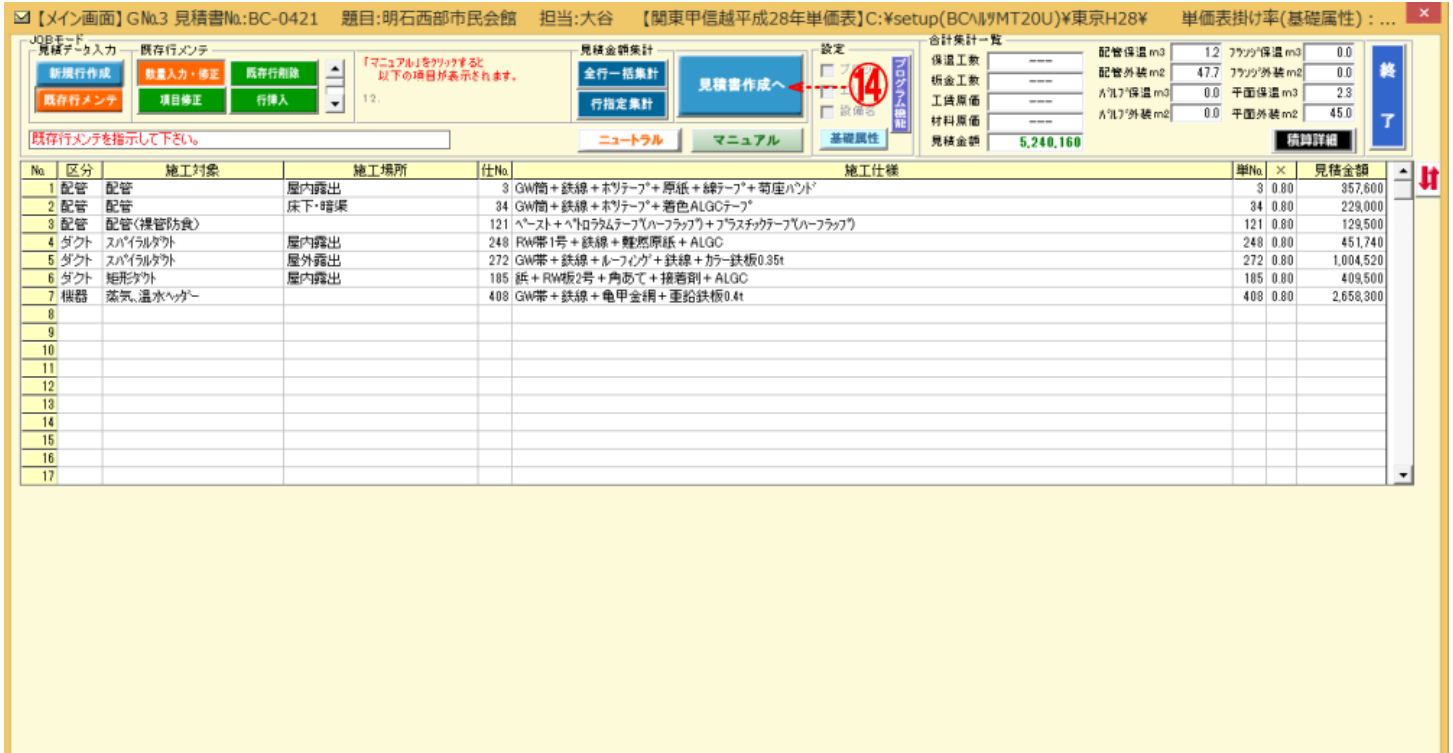

## 画面<mark>⑯</mark>が表示されますので、<mark>「見積書作成」</mark>⑯をクリックします。 マンディングのディック (参考)<u>[総括集計~見積書作成](m9.pdf)</u>

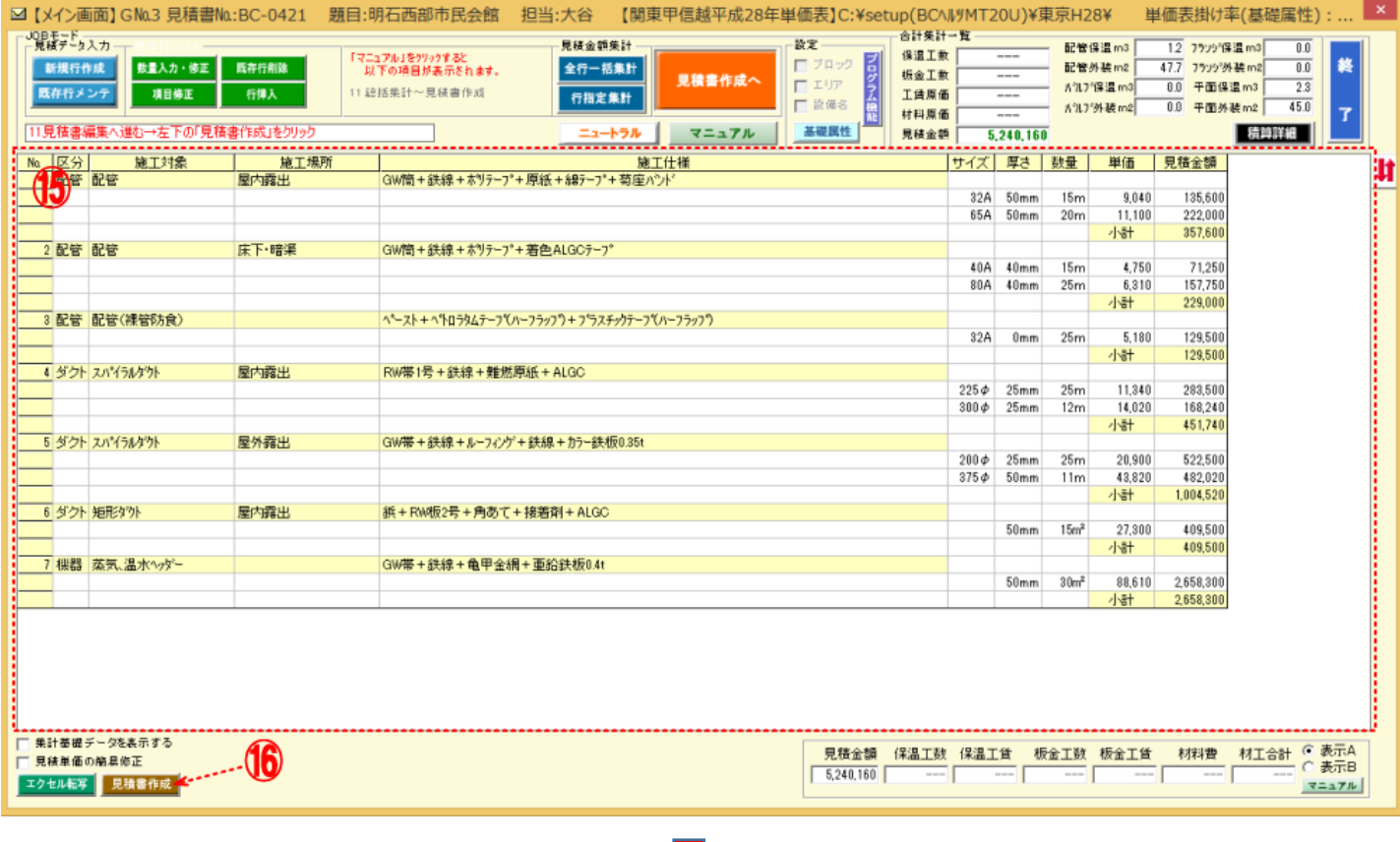

## 見積書作成画面<mark>⑰</mark>に移行しますので、必要項目を入力<mark>⑱後、「エクセル転写」</mark>ү?ゎリックします。

(参考)[見積書書式選択](e1v15-a.pdf)

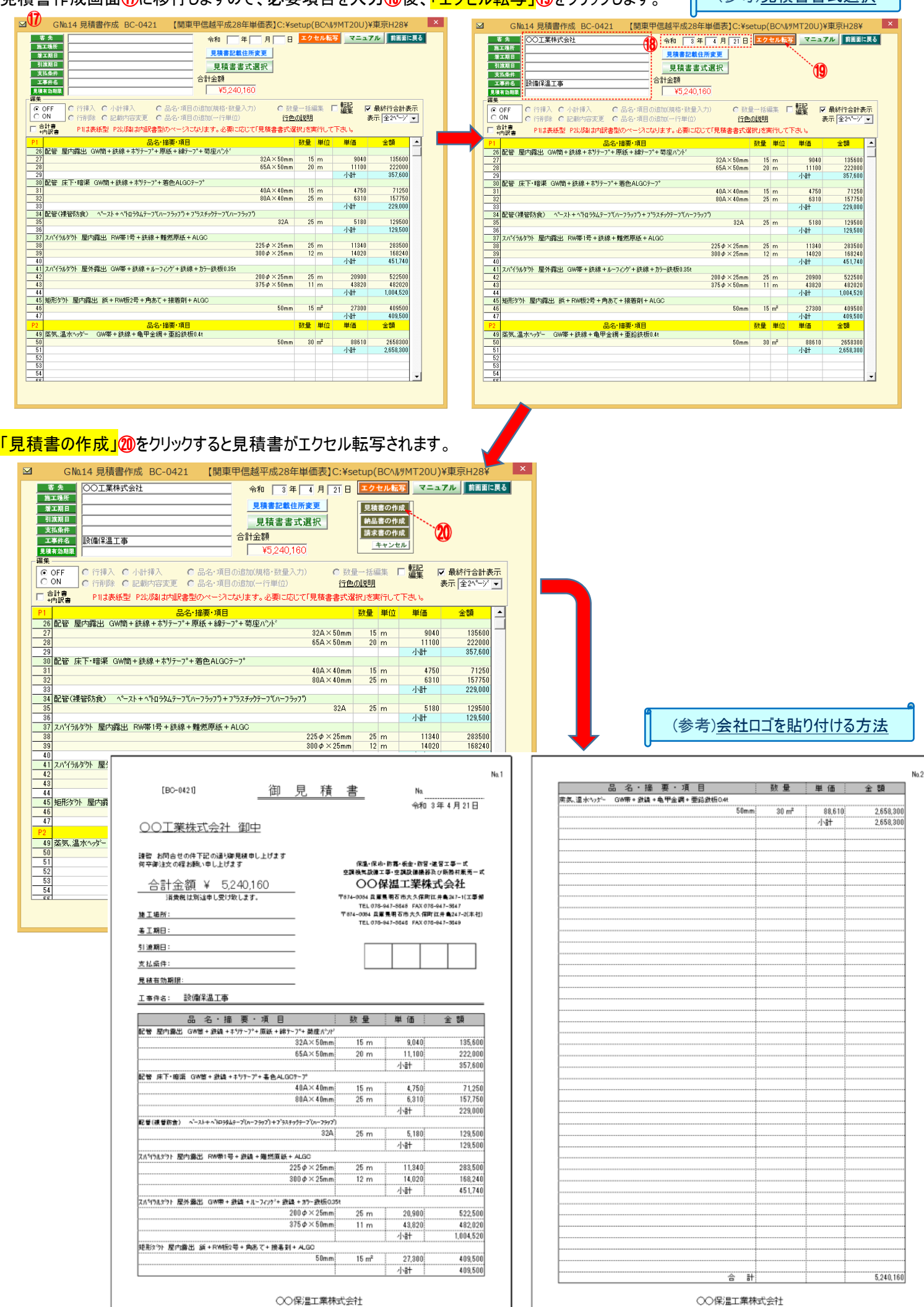